# Get online in no time.

An easy guide for connecting to the internet.

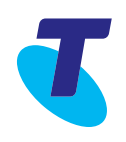

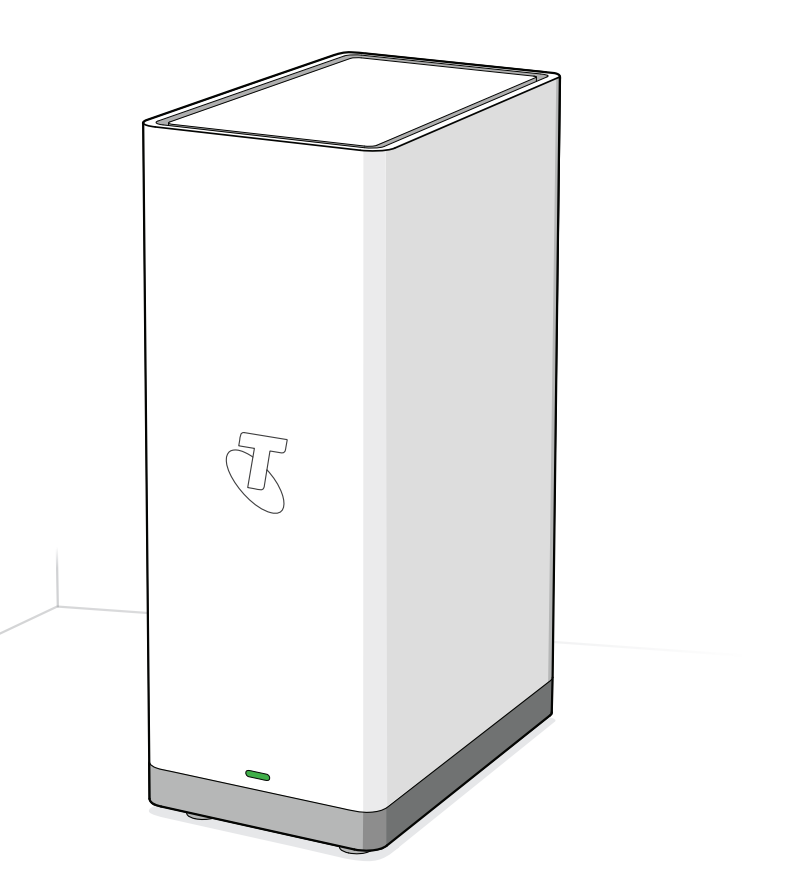

## **Guide 4**

**Suitable for connection type:**  ADSL

## **Contents**

Unplug all devi

These are the parts

Set up steps

Connect your d

**Troubleshootir** 

## Need Support?

Visit **www.telstra.com.au/support/category/broadband/adsl-cable-velocity** for extra information on how to set up your self-install kit.

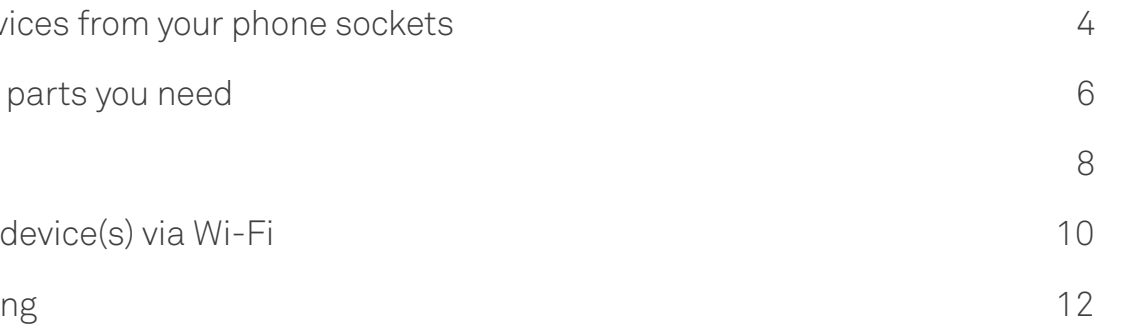

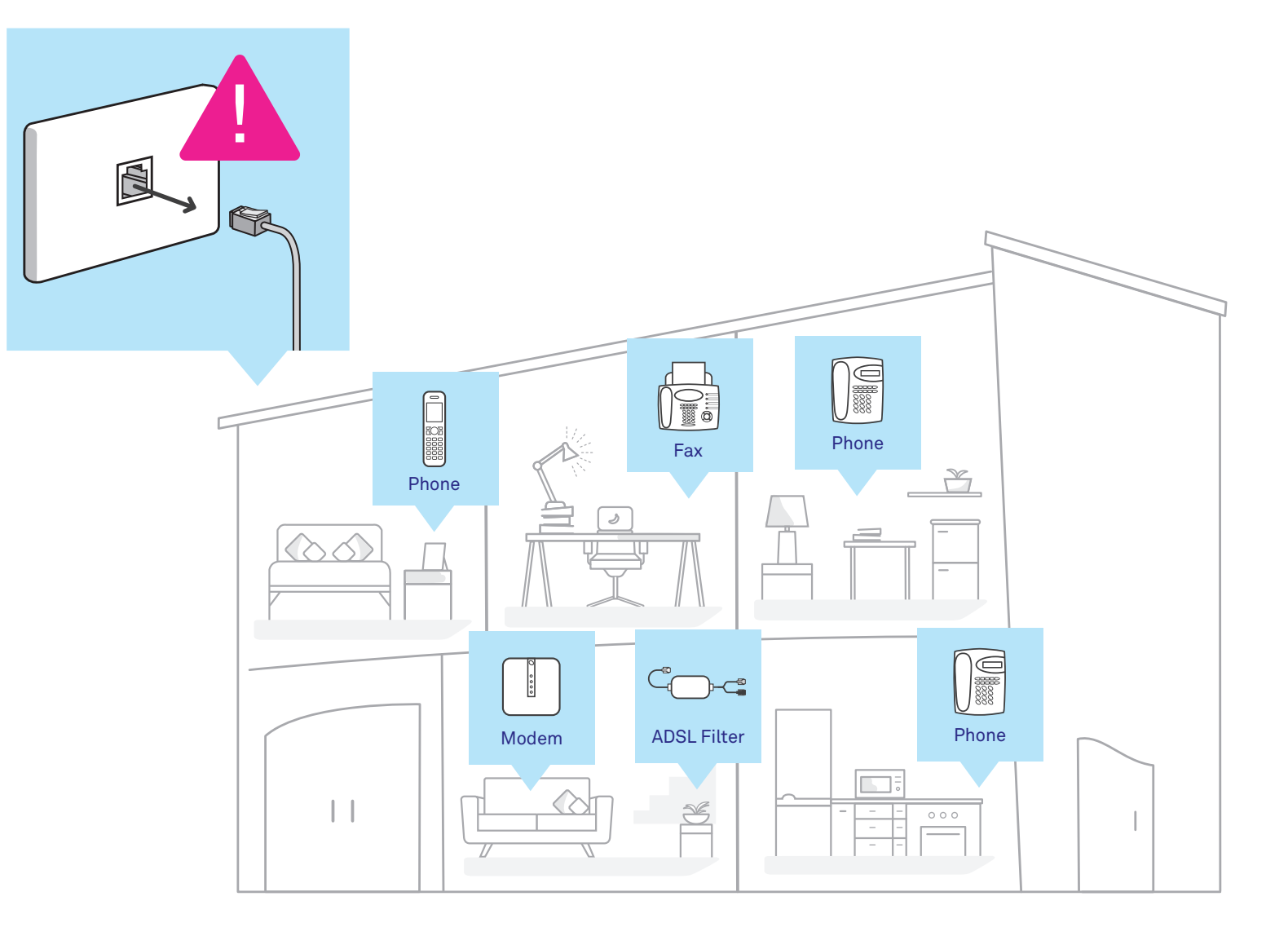

## Unplug all devices from your phone sockets

Unplug old devices from your phone sockets. Unplug any existing modems, telephones and other devices that use the telephone wall sockets. If you want to use these sockets, make sure you have an ADSL filter installed between the socket and your device (purchase separately).

**Optional cable** Connect your devices.

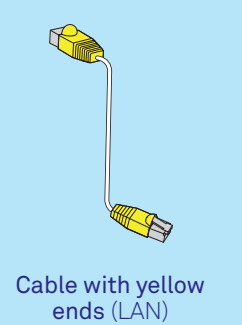

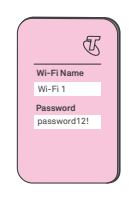

Wi-Fi fridge magnet

Telstra Smart Modem™ 2.0

ADSL Filter

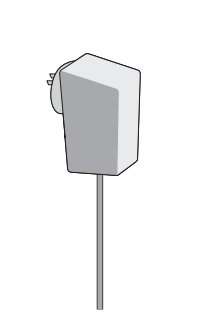

Grey power adaptor (pre-connected to modem)

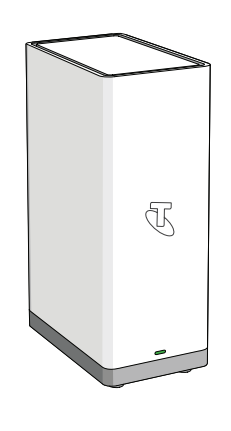

These are the parts you need

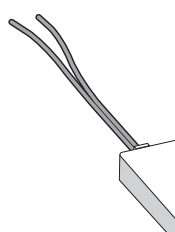

## Set up steps

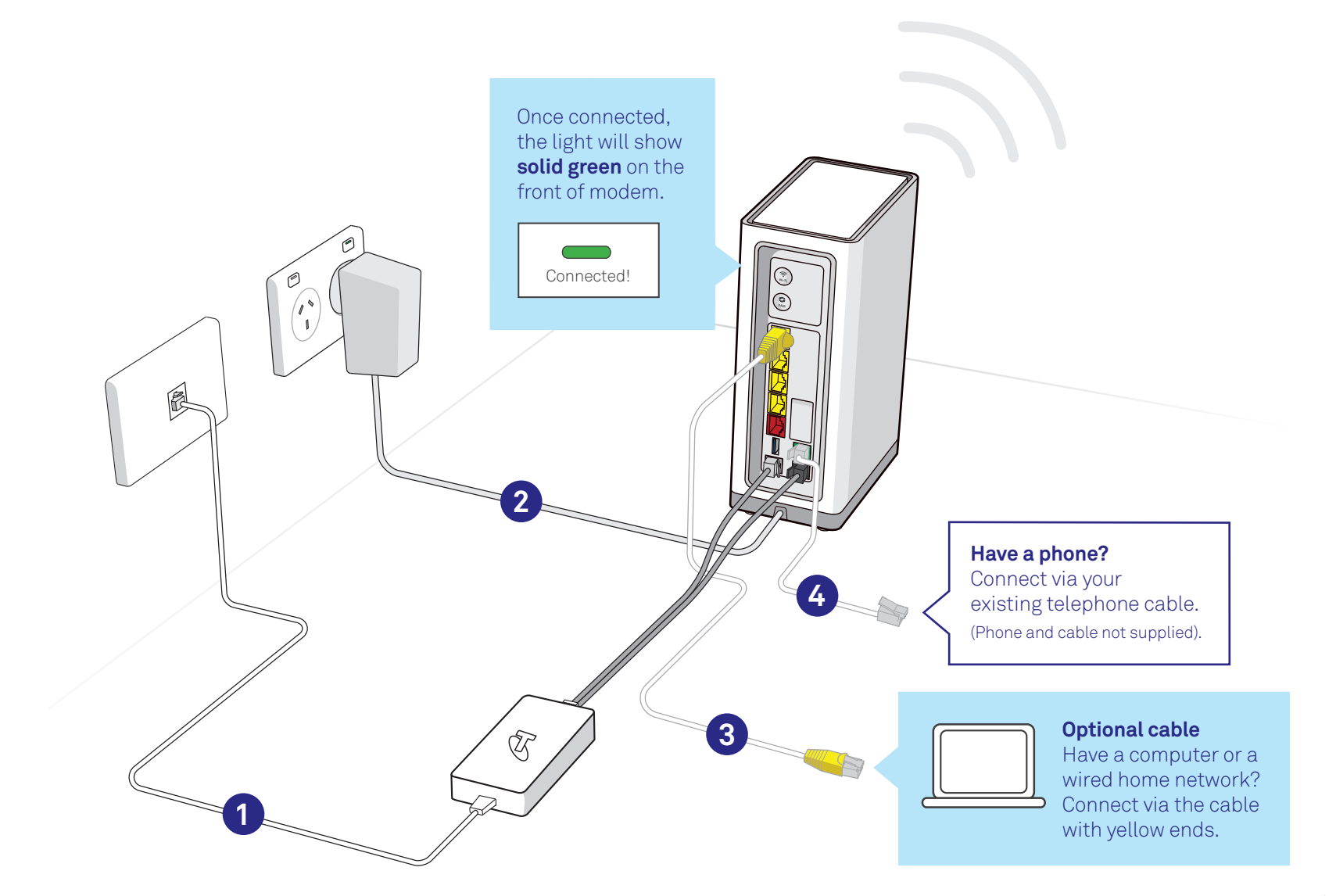

**Follow steps 1 - 4 to get connected**. On first use, your Telstra Smart Modem may automatically update its software. This will take up to 15 minutes to complete.

Change your Wi-Fi network and password. Wi-Fi Name Wi-Fi Name Password<br>Password<br>Password12<br>Refer to page 14 for details.

Connect your device(s) via Wi-Fi

> password12 Wi-Fi 1

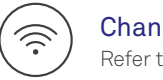

Search for **Wi-Fi name** and enter password shown on fridge magnet.

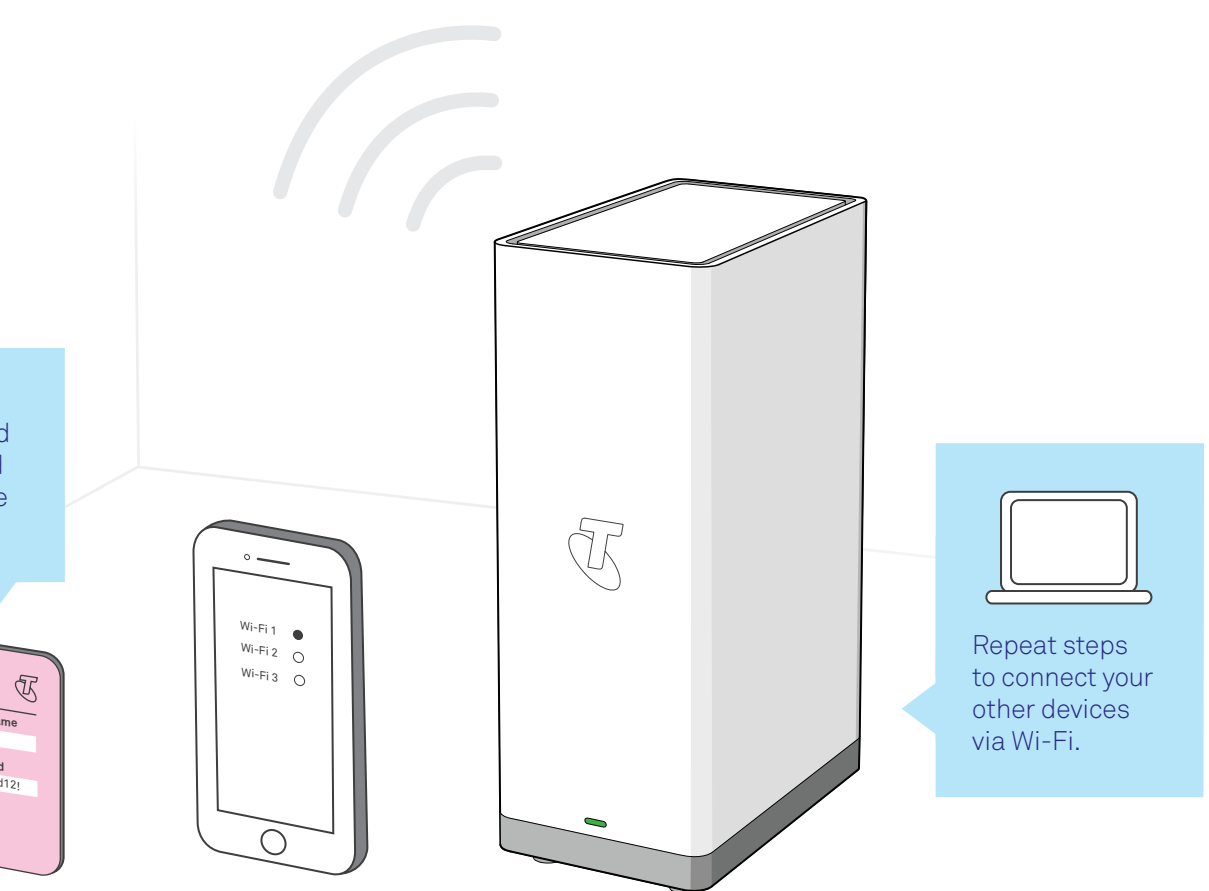

??

# Troubleshooting

## Oh No! Something went wrong? Here's a few tips to help you, but first, have you tried the following?

- be amazed how many times this can sort a problem out.
- For reaction and between the location of the tware the winnings, you we<br>be anazed how many times this can sort a problem out.<br>Wi-Fi speed and other reception-related issues can be cause<br>by the placement of your modem. Like
- 

Switch it off and back on and then wait a few minutes, you would

Wi-Fi speed and other reception-related issues can be caused by the placement of your modem. Like your mobile phone, your Telstra Smart Modem needs good 4G reception to work in backup mode.

Make sure your modem is elevated and not placed near items like fridges, fish tanks, microwaves, etc. that can interfere with your Wi-Fi.

## Still having issues?

Try our online troubleshooting tool, which can be found at

**https://fix.telstra.com**

visit **https://www.telstra.com.au/support** where you can chat

For Telstra Smart Modem ™ FAQ, please go to **tel.st/smartmodem** For more information on connecting your cordless (DECT) handset,

- If you are still stuck then we are more than happy to help, just with us online
- please visit **tel.st/smartmodem**
- Get support at **telstra.com/help**
	-
- If you require more assistance, please call **133 933** (English).
- For other languages, please visit: **telstra.com.au/contact-us/multilingual-services**
- 

\*Please move the modem for stronger signal strength on mobile backup connection. When you're in Mobile Backup mode, you may receive notifications from us via SMS or email.

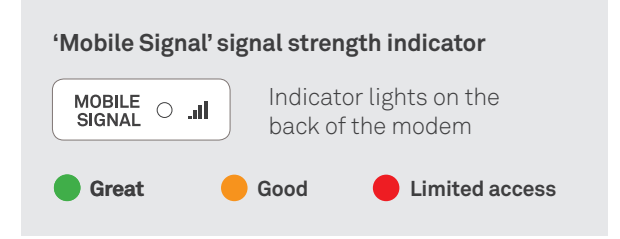

## What do the lights mean on the **Telstra Smart Modem** ?

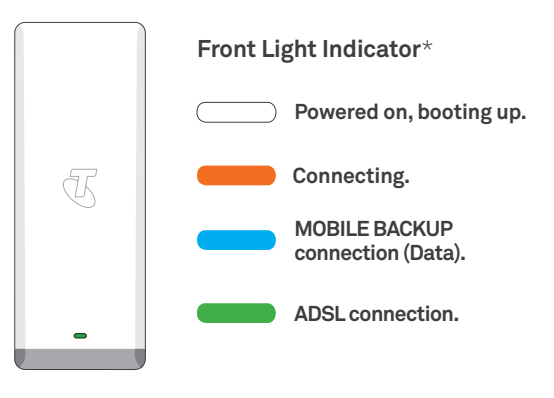

## Telstra Smart Wi-Fi ™ Boosters

### Improve Wi-Fi coverage in and around your premises.

Use the Telstra Home Dashboard ™ to setup your Smart Wi-Fi Booster and enhance your Wi-Fi experience.

### Where can I purchase a Smart Wi-Fi Booster?

Visit your local Telstra store

Purchase online at **telstra.com.au/smartwifi**

**GET IT ON Google Play** 

## Change your Wi-Fi network and password

The Wi-Fi details we install at the factory are designed to be unique and above all secure, but we understand that you may want to change them to something else.

 $\vert \mathcal{N}_\vert$ 

**If you previously had an internet service with us or another provider, did you know you can re-use those old Wi-Fi network details (network name and password) on your new modem? This means all your devices will just automatically connect and you won't have to go around the house reconnecting everything.**

Either way, to change your Wi-Fi details, ensure you are first connected to your home network and simply open a browser window and type in **http://mymodem** or **http://192.168.0.1**

The user name is **admin** and the password is **Telstra** (don't worry, you can change these too if you like!).

Once you are logged in, click on the tab marked 'Wi-Fi' and away you go… just don't forget to click **'Save'** once you have made your changes.

> ® are registered trade marks and ™ are trade marks of Telstra Corporation Limited, ABN 33 051 775 556. Google Play and the Google Play logo are trademarks of Google LLC. Apple and the Apple logo are trademarks of Apple Inc, registered in the U.S and other countries. App store is a service mark of Apple Inc, registered in the U.S and other countries.

### Not sure if you need a booster?

Use the Telstra Home Dashboard to check your Wi-Fi performance in and around your home or office.

Available to download from

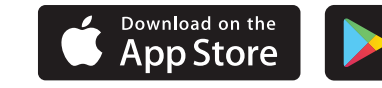

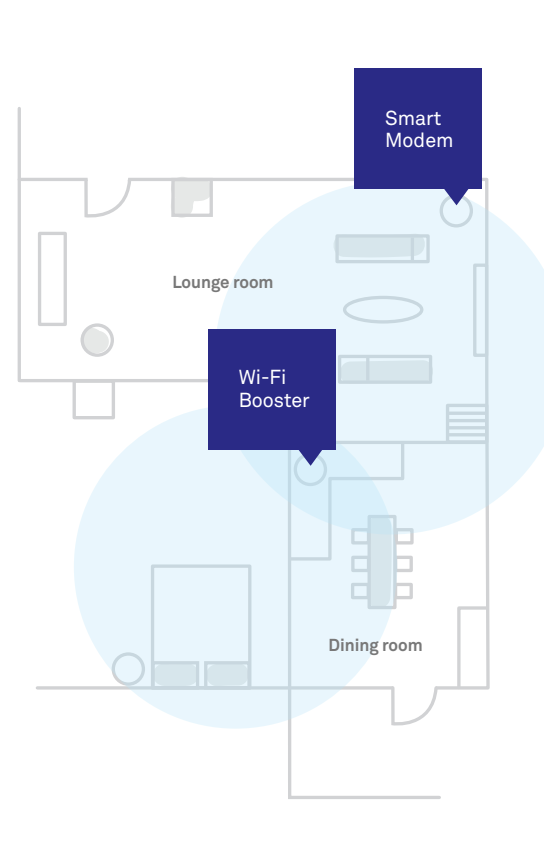

## **Guide 4**

**Suitable for connection type:**  ADSL

RO 135385

ORIN CODE 100155054

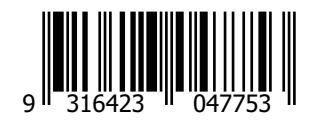

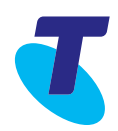